#### Subcontractor Portal – Instructions for vendors

# How to create a claim?

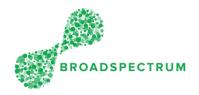

#### Important note:

- 1. The work order status must be Completed.
- 2. There are two steps to create a claim:
  - a. Enter all the items to be claimed
  - b. Upload mandatory documents

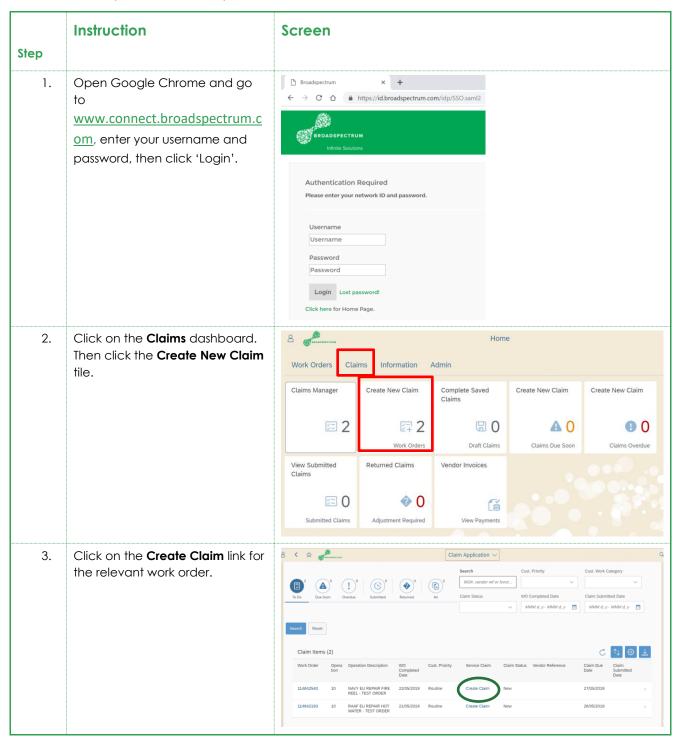

### Subcontractor Portal – Instructions for vendors

# How to create a claim?

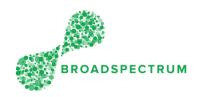

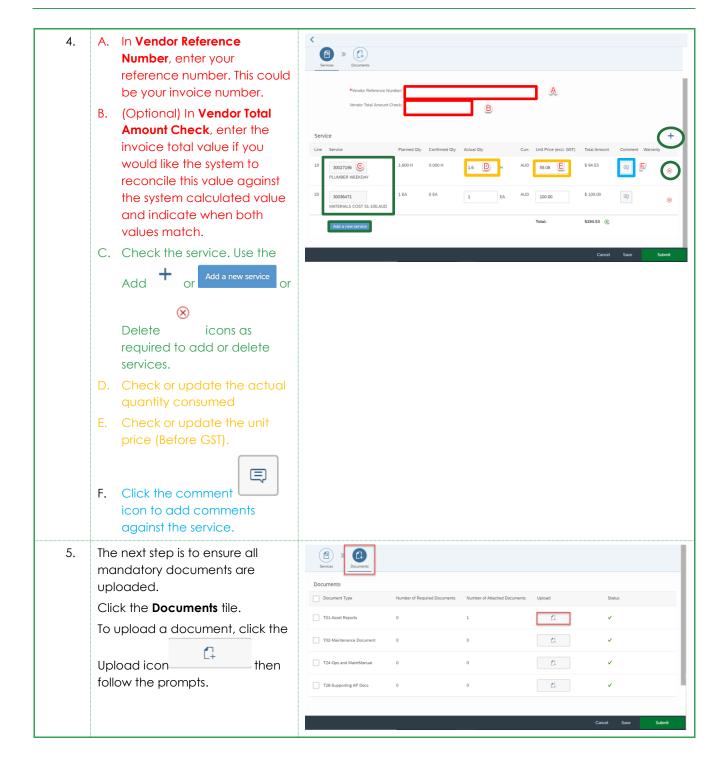

#### Subcontractor Portal – Instructions for vendors

# How to create a claim?

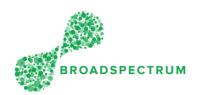

6. Click either on Save or on Submit.

Save: this action saves the claim as draft (this will not submit the claim)

Submit: this action submits the final claim.

Submit: this action submits the final claim.